| Title:   | How to Call Indoor Station and Extension by | Version: | v1.0   | Date: | 20/11/2017 |
|----------|---------------------------------------------|----------|--------|-------|------------|
|          | Door Station                                |          |        |       |            |
| Product: | Video Intercom                              | Page:    | 1 of 5 | Ш     | KVISION    |
|          |                                             |          |        |       |            |

## **How to Call Indoor Station and Extension by Door Station**

### **Preparation**

- Two indoor stations and a villa door station or a door station(DS-KH8301WT & DS-KH8300 & DS-KV8102IM in this document );
- 2. Client software such as iVMS-4200 or Batch Configuration Tool.

#### Note:

- 1. The firmware version of all devices needs to be same (V1.4.70 in this document).
- 2. This document only use a simple video intercom system to demonstrate the function, which only contains indoor station and villa door station, doesn't include master station.

## Step 1: Add Devices to iVMS-4200

Click **Add to Client** tab to add all devices (two indoor stations and a villa door station) to iVMS-4200, make sure all devices are in the same local network, if not, click **Modify Netinfo** to modify it.

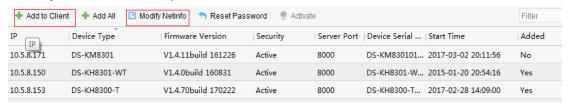

### **Step 2: Set Main Indoor Station**

Choose one indoor station, click **Remote Configuration**, Then go to **Intercom > ID Configuration**, set **Device Type** as **Indoor Station**, put in a room number (range from 1-9999), and click **Save.** 

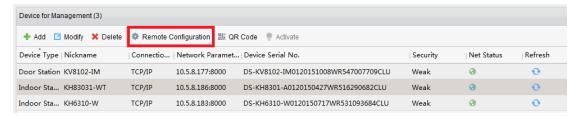

| Title:   | How to Call Indoor Station and Extension by | Version: | v1.0   | Date:     | 20/11/2017 |  |
|----------|---------------------------------------------|----------|--------|-----------|------------|--|
|          | Door Station                                |          |        |           |            |  |
| Product: | Video Intercom                              | Page:    | 2 of 5 | HIKVISION |            |  |
|          |                                             |          |        |           | NUICIN     |  |

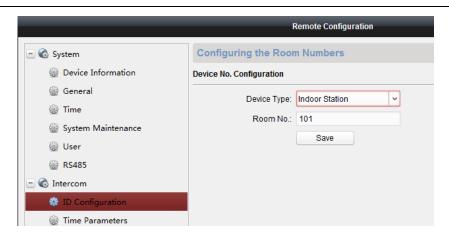

Then go to Network > Linked Network Configuration, input (Main) Door Station IP Address as the villa doors station's IP address, and choose Main Door Station type as Main Door Station(V Series), Connect Mode as Same Network, click Save.

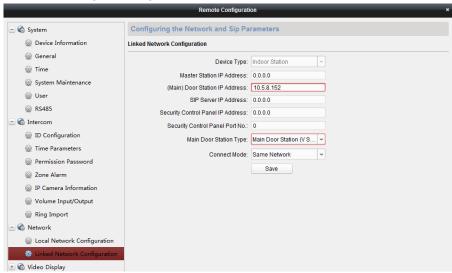

**Step 3: Set Indoor Station Extension** 

Choose another indoor station, click **Remote Configuration**, Then go to **Intercom > ID Configuration**, set **device type** as **Station Extension**, set **NO.** as 1 since it is the first indoor extension, and click **Save.** This indoor station will reboot after this step.

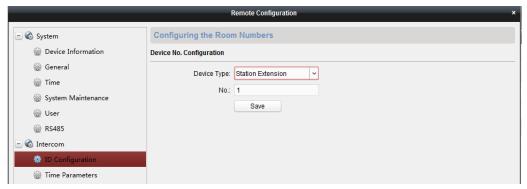

| Title:   | How to Call Indoor Station and Extension by | Version: | v1.0   | Date: | 20/11/2017 |
|----------|---------------------------------------------|----------|--------|-------|------------|
|          | Door Station                                |          |        |       |            |
| Product: | Video Intercom                              | Page:    | 3 of 5 | Ш     | KVISION    |
|          |                                             |          |        |       |            |

#### NOTE:

 The Extension No. is numeric from 1 to 5, i.e., up to 5 indoor extensions can connect to one indoor station.

Then go to **Network > Linked Network Configuration**, **Main Indoor Station IP Address** is the IP address of indoor station set in step 2. Set **Connect Mode** as **Same Network**, click **Save**.

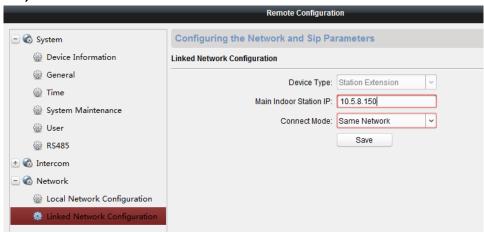

**Step 4: Set Villa Door Station** 

Choose villa door station, click **Remote Configuration**, Then go to **Intercom > Dial**, set **Room No.** as **Main Indoor Station** and click **Save.** 

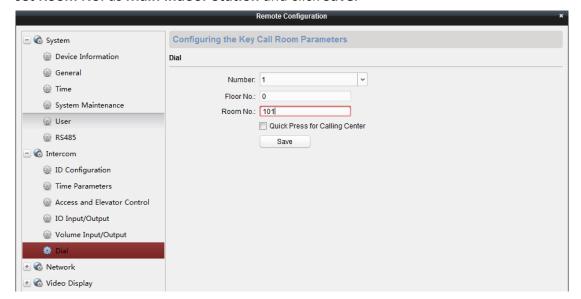

| Title:   | How to Call Indoor Station and Extension by | Version: | v1.0   | Date: | 20/11/2017 |
|----------|---------------------------------------------|----------|--------|-------|------------|
|          | Door Station                                |          |        |       |            |
| Product: | Video Intercom                              | Page:    | 4 of 5 | Ш     | KVISION    |
|          |                                             |          |        |       |            |

# **Step 5: Make a Call Using Villa Door Station**

Click call button on villa door station, then the indoor station and the indoor station extension can receive call simultaneously.

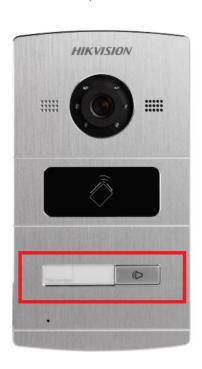

| Title:   | How to Call Indoor Station and Extension by | Version: | v1.0   | Date: | 20/11/2017  |
|----------|---------------------------------------------|----------|--------|-------|-------------|
|          | Door Station                                |          |        |       |             |
| Product: | Video Intercom                              | Page:    | 5 of 5 | Ш     | KVISION     |
|          |                                             |          |        |       | / V/ 3/(//V |

# First Choice for Security Professionals \*\*HIKVISION\*\* Technical Support\*\*